Шаг $1$ 

 $_{\text{I\hspace{-.1em}I\hspace{-.1em}I}}$ аг 2

Внимательно прочтите инструкцию по установке (Паспорт изделия, схемы электрических подключений контроллера) и определите требуемую Вам схему подключения. (Доступны на сайте)

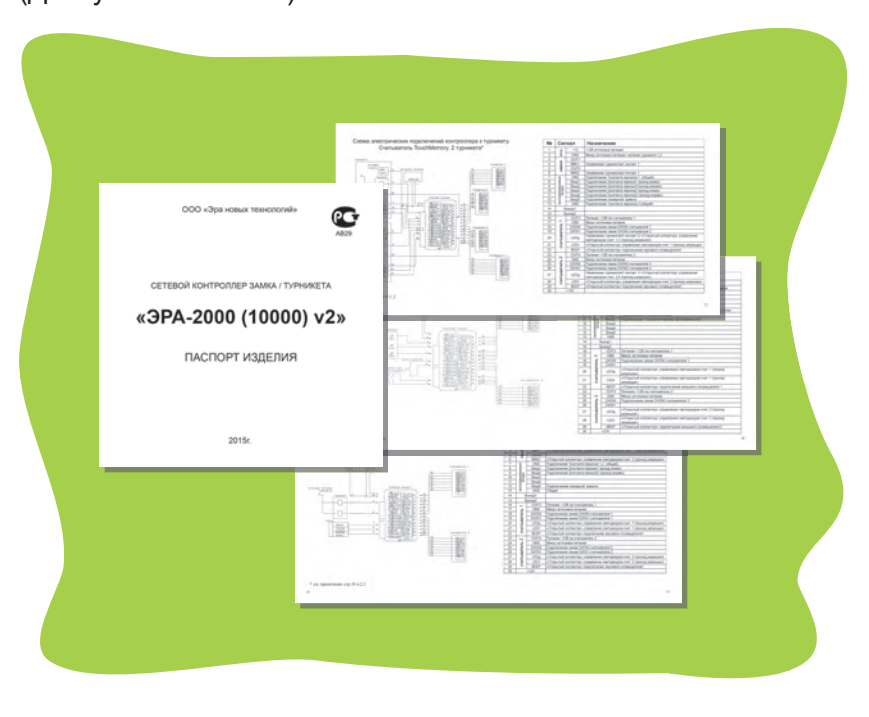

### $_{\text{I\!I}}$ аг 3

Определите место установки контроллера. С помощью трафарета установите нижнюю часть корпуса контроллера.

Быстрая инструкция по

установке сетевого

контроллера

**3PA 2000v2 (10000v2)** 

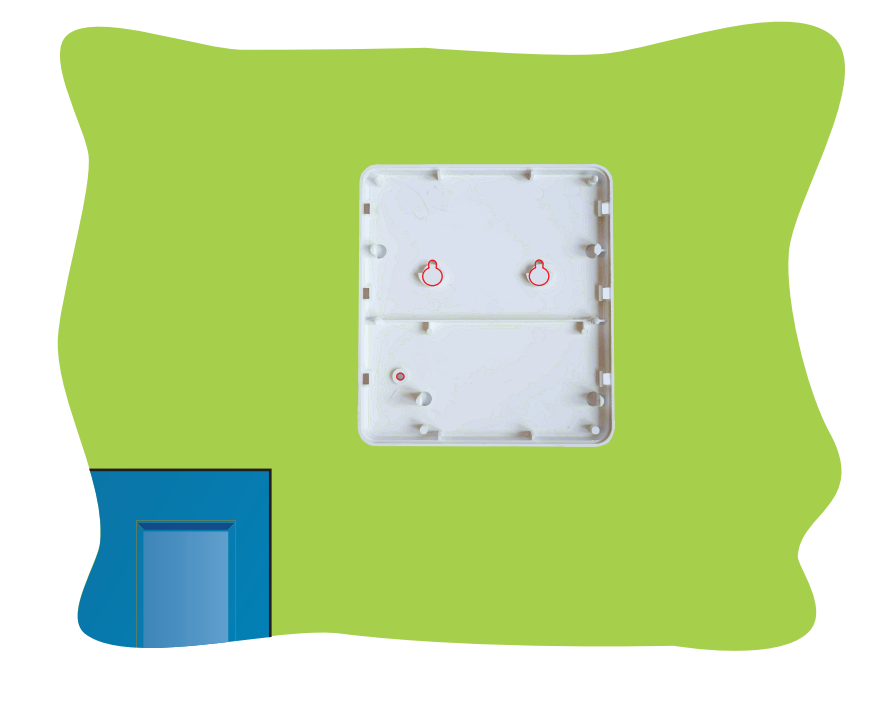

## Шаг $4$

 $$ 

Контроллер Паспорт изделия

Метизы

Подведите провода от периферийных устройств согласно выбранной схеме подключения. Обратите внимание, подключение питания (разъемы 1,2) и магнитного замка (разъёмы 3,4 и разъёмы 5,6, если подключаются две точки прохода) рекомендовано осуществлять кабелем с сечением 0,5мм. Подключение остальной периферии - кабель с сечением 0.22мм

 $\blacksquare$ 

Достаньте контроллер из коробки.

Трафарет для крепления контроллера

Проверьте комплектацию:

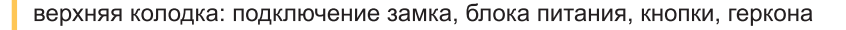

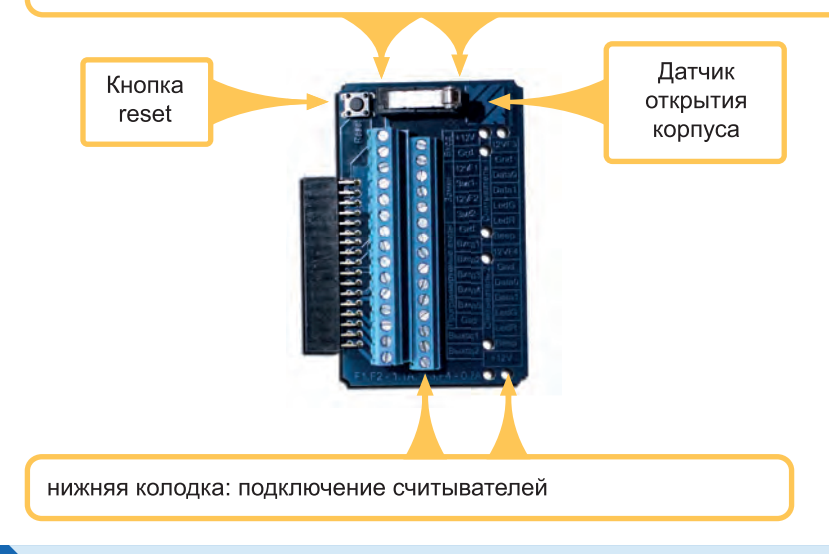

# **Шаг 5**

Далее следует обжать сетевой кабель по одной из схем:

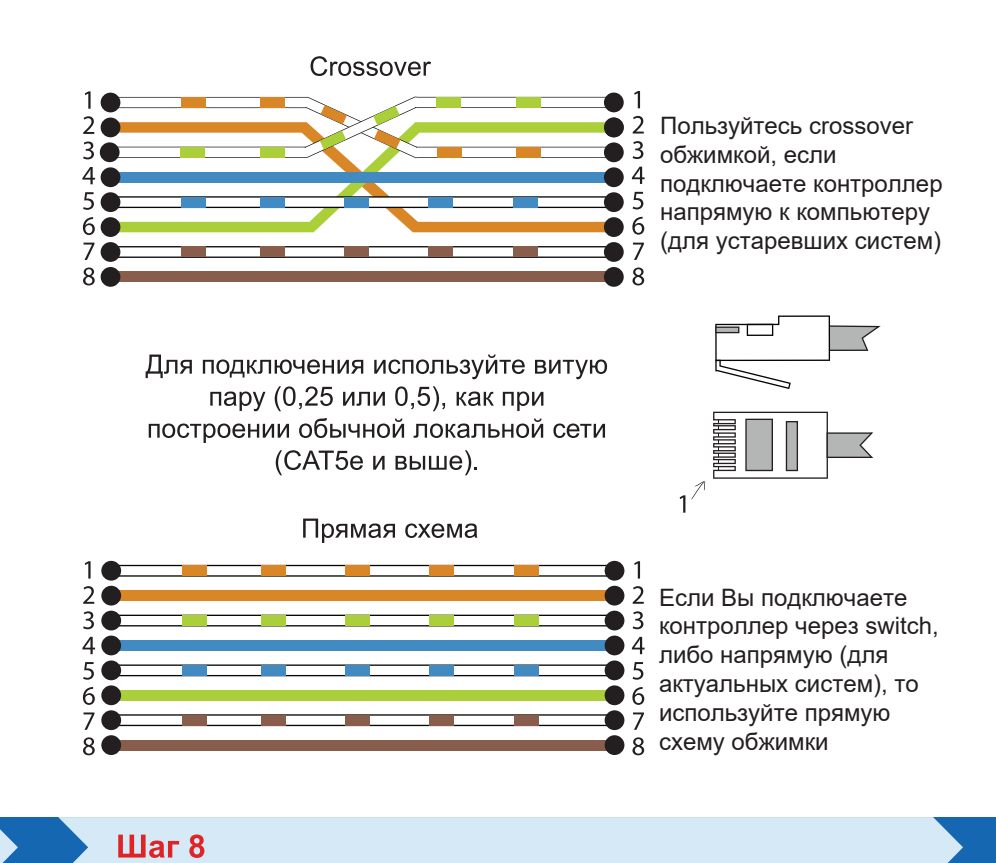

#### **Шаг 6**

Подключите контроллер к локально-вычислительной сети

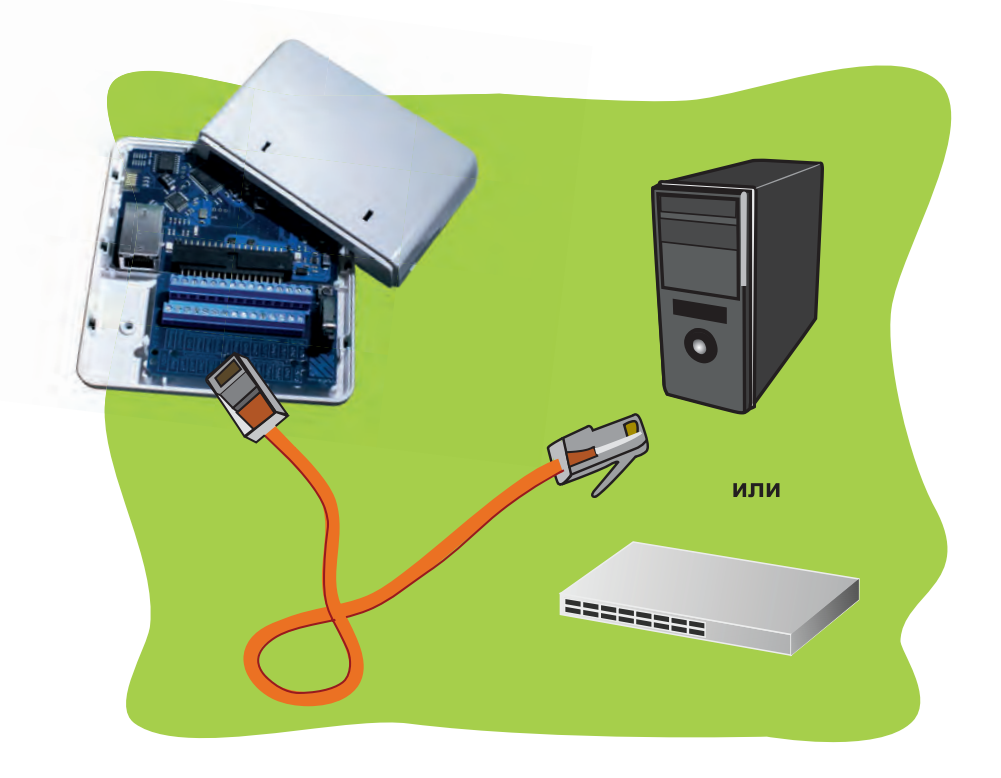

Завершающий этап установки контроллера. Необходимо провести проверку подключения контроллера:

- При включении раздается два звуковых сигнала
- Красный светодиод горит определенной периодичностью ("сердцебиением")
- Зеленый светодиод горит с периодическим мерцанием

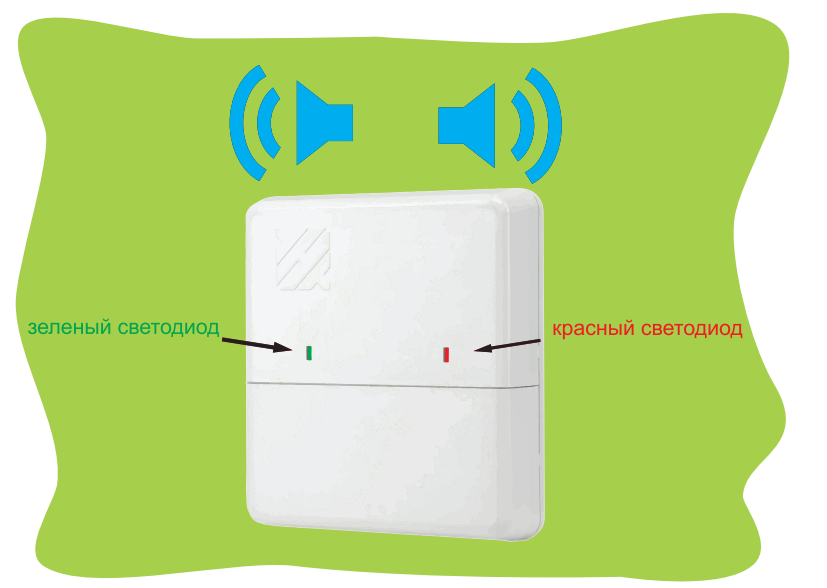

Для дальнейшей работы с контроллером необходимо провести начальную настройку программного обеспечения.

Вставьте диск с программным обеспечением.

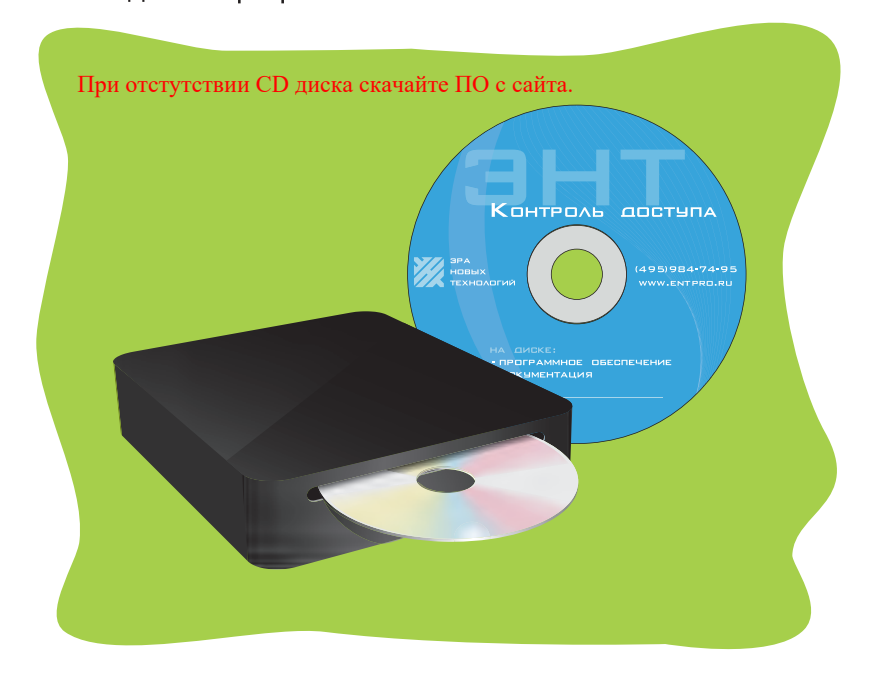

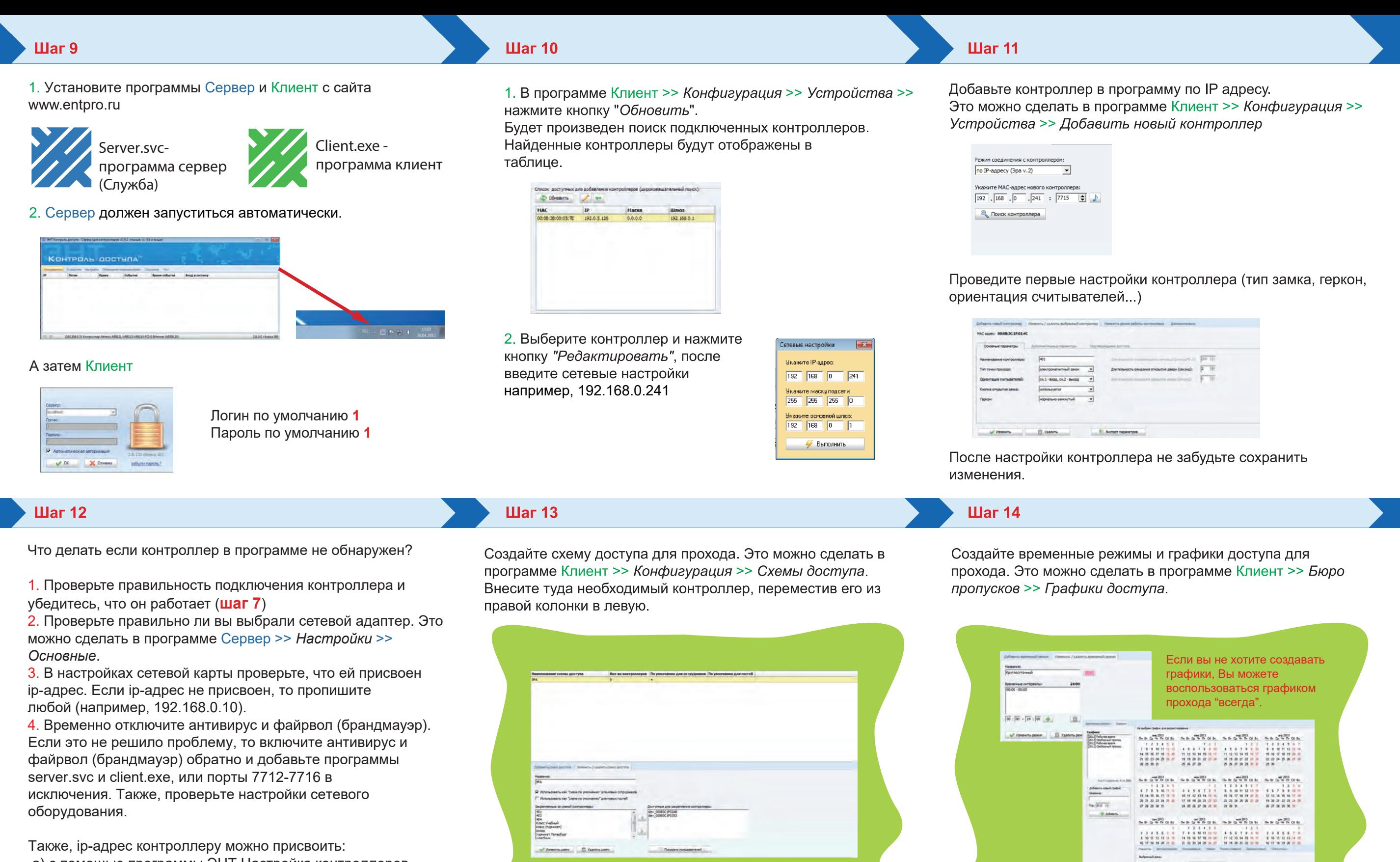

а) с помощью программы ЭНТ Настройка контроллеров (изменение сетевых настроек контроллеров), которую можно скачать с нашего сайта; б) с помощью кнопки автономного программирования

(подробнее смотрите в Руководстве пользователя -Автономное программирование контроллера).

Шаг 15

Добавьте ключи для прохода. Это можно сделать в программе Клиент >> Бюро пропусков >> Ключи.

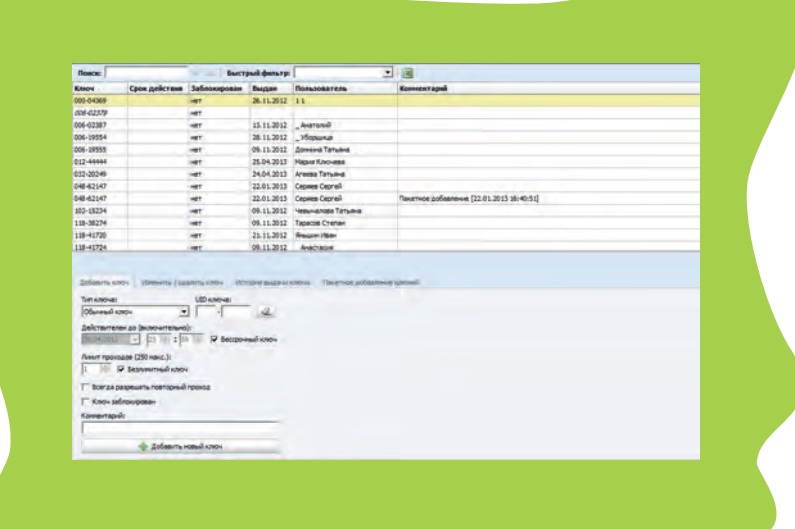

После ввода ключей не забудьте сохранить изменения.

После настройки схемы доступа не забудьте сохранить изменения.

## Шаг 16 Шаг 17

Создайте пользователя и присвойте ему все ранее введенные данные: ключ, схему доступа, график доступа. Это можно сделать в программе Клиент >> Бюро пролусков >> Пользователи.

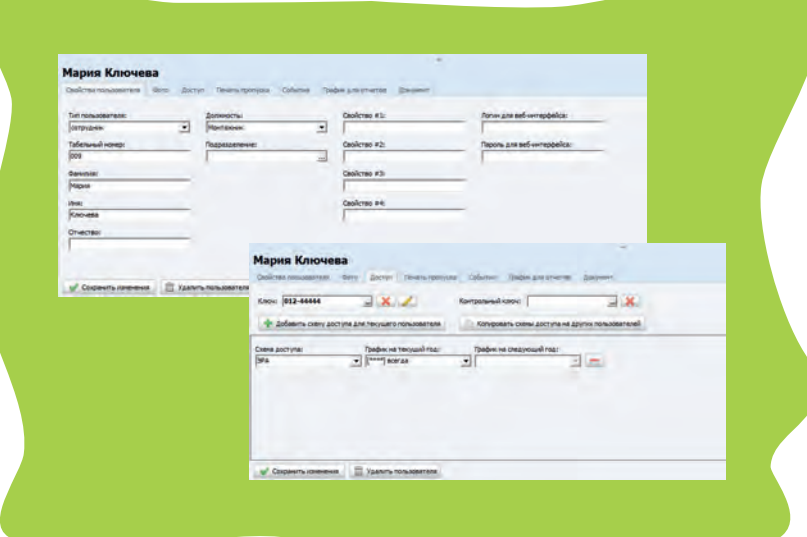

После ввода пользователей не забудьте сохранить изменения.

Теперь необходимо загрузить данные в контроллер. Программа при первых внесенных в нее изменениях сама предложит Вам это сделать. Нажмите "Начать загрузку данных" на появившейся панели внизу экрана.

После настройки графиков не забудьте сохранить изменения.

 $V$  Denote the  $\frac{1}{2}$  and

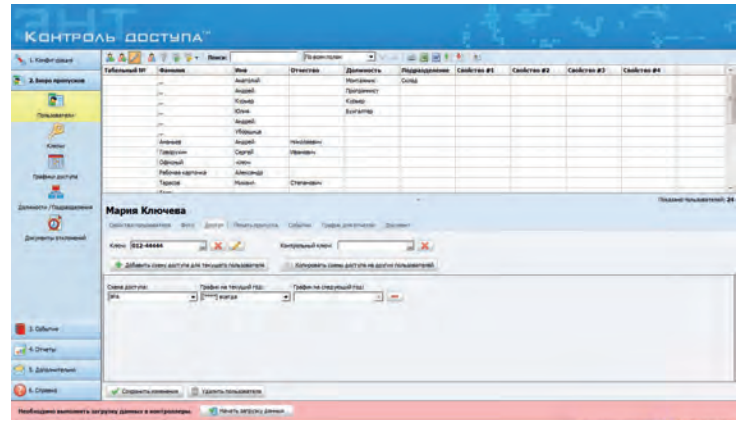

Контроллер готов к работе. Подробная инструкция по работе с программой на диске или на сайте www.entpro.ru Если у Вас возникли трудности при установке контроллера звоните +7 495 984-76-64 или 8 800 777-76-58.